# **Lane ESD Network Monitoring Tools**

School districts receiving Lane ESD internet services now have access to a new suite of network monitoring tools, powered by SolarWinds. Contact Lane ESD NOC [\(noc@lesd.k12.or.us\)](mailto:noc@lesd.k12.or.us) to register for an account.

To access your account, please visit: [https://www.network.lesd.k12.or.us](https://www.network.lesd.k12.or.us/)

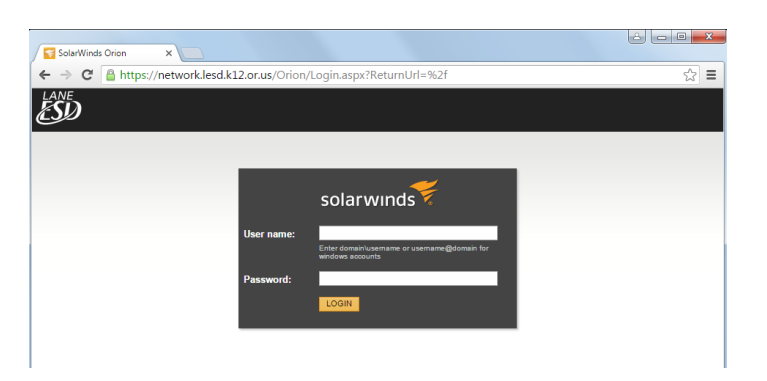

#### TRAFFIC PAGE

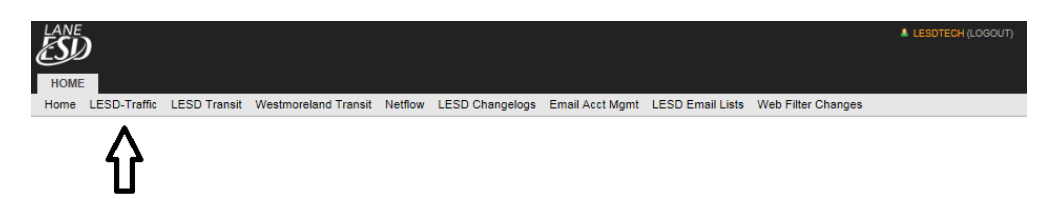

After logging in, you are first directed to your district traffic page.

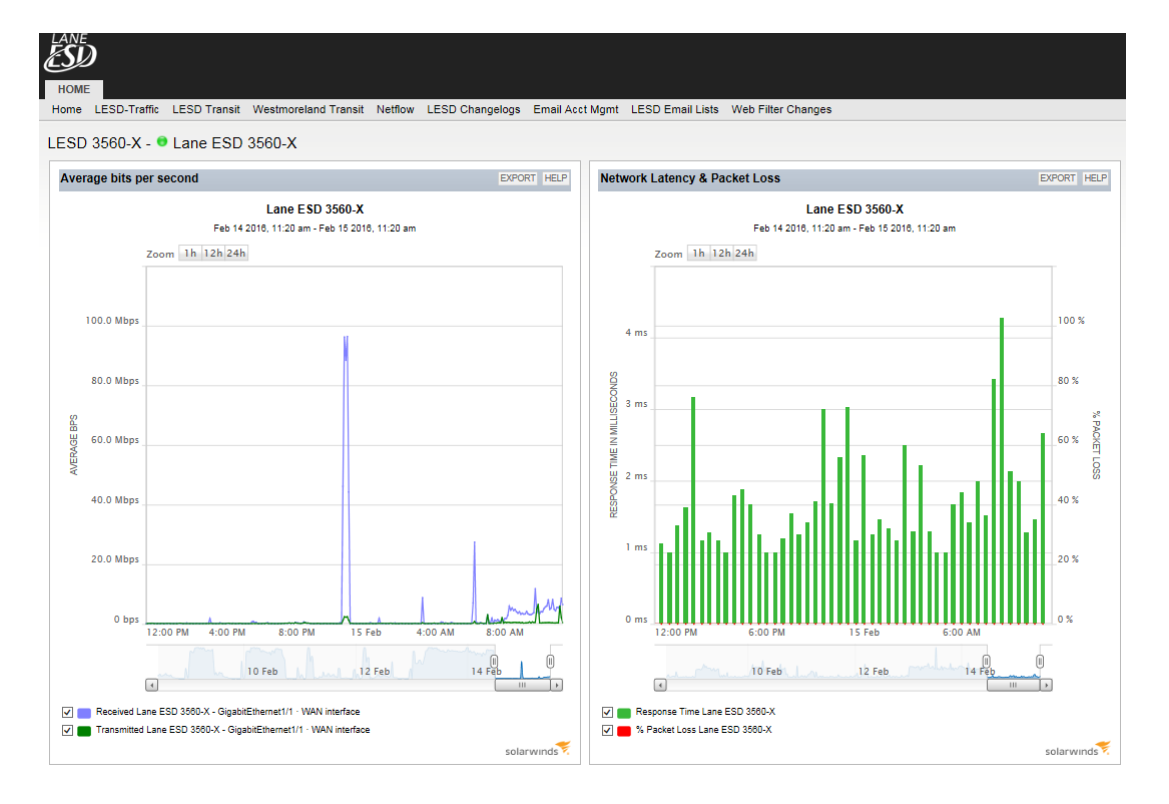

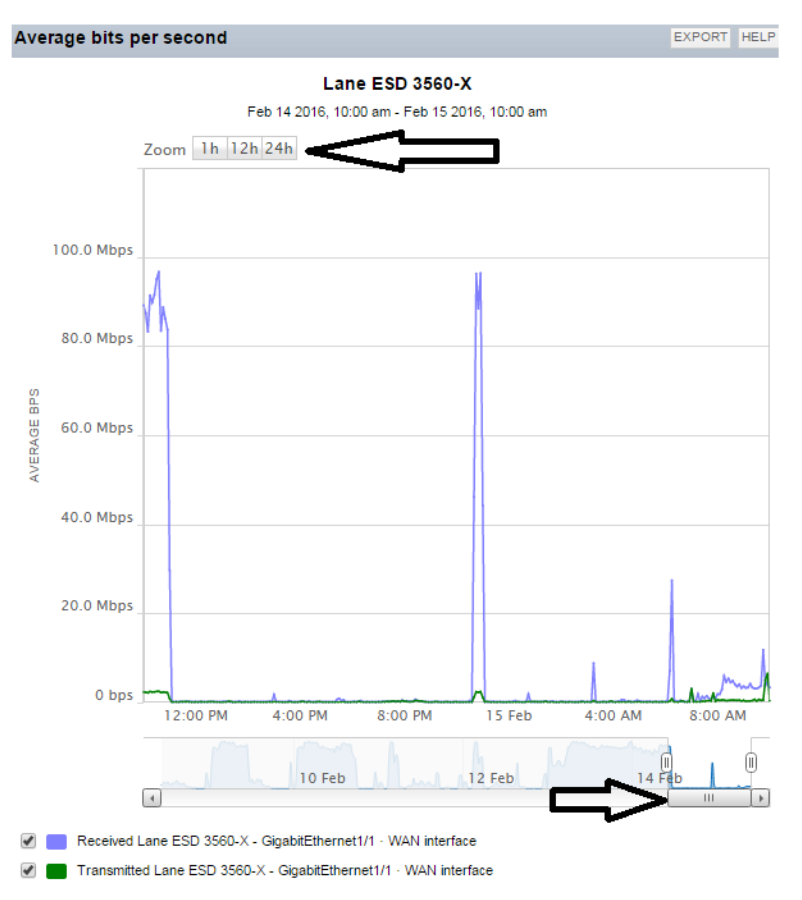

The graph on the left side of the district traffic page indicates the total average bits per second received and transmitted from the Lane ESD equipment servicing your district. There are three ways to adjust the data time frames in the graph:

1. You can click the zoom buttons for 1h, 12h, and 24h periods

2. You can click on the interactive graph, and hold down and drag, to create a custom time frame.

3. You can adjust the time frame slider at the bottom of the graph.

You can use the check boxes at the bottom of the graph to deselect received or transmitted traffic.

EXPORT HELP

100 %

80%

40 %

20%

Ò

 $\overline{+}$ 

6:00 AM

 $12$ Feh

 $\frac{1}{14}$ 

**POKEI** 60%

င္တ

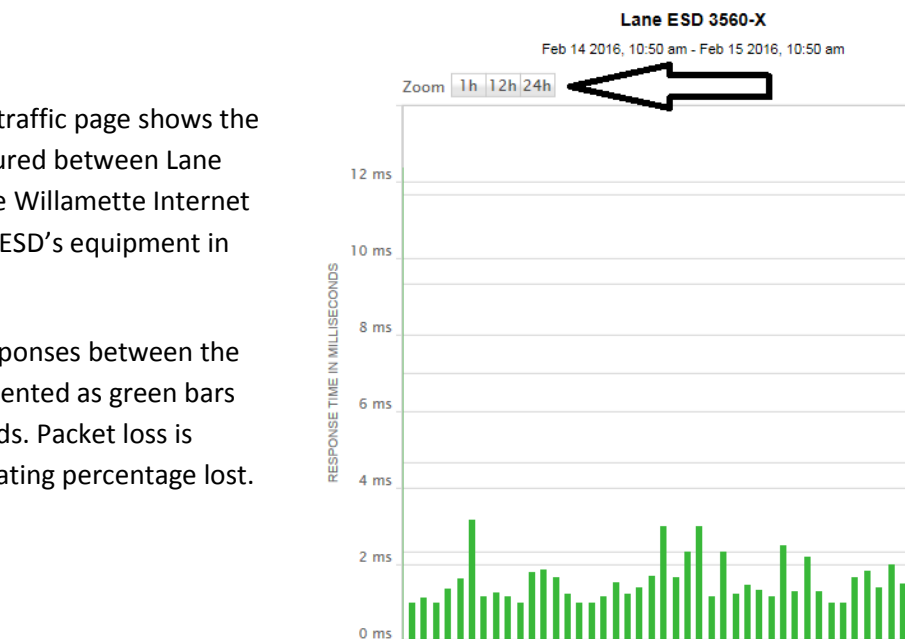

 $12 - 00$  PN

Response Time Lane ESD 3560-X √ 8 % Packet Loss Lane ESD 3560-X

 $\begin{array}{|c|} \hline \hline \hline \end{array}$ 

6:00 PM

10 Feb

**Network Latency & Packet Loss** 

The graph on the right of the traffic page shows the latency and packet loss measured between Lane ESD's monitoring server at the Willamette Internet Exchange (WIX) and the Lane ESD's equipment in your district.

This graph shows the ping responses between the two devices. Latency is represented as green bars and is measured in milliseconds. Packet loss is represented as red lines indicating percentage lost.

# TRANSIT TRAFFIC PAGE

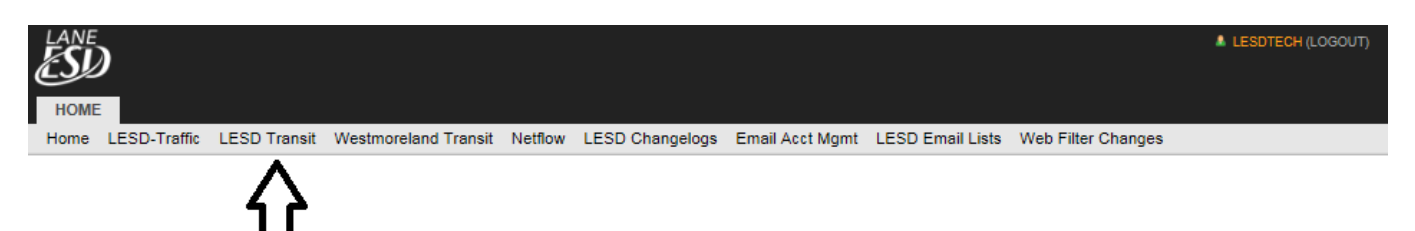

The graphs on the transit traffic page show the rate and utilization of transit traffic used by your district.

The graph on the left side of the transit traffic page shows the transit average bits per second. The graph on the right of the transit traffic page is the transit utilization graph. This shows how much of the rate-limit is being used.

Your district's rate-limit is indicated at the bottom of the page, under the CBQoS Policy Details section.

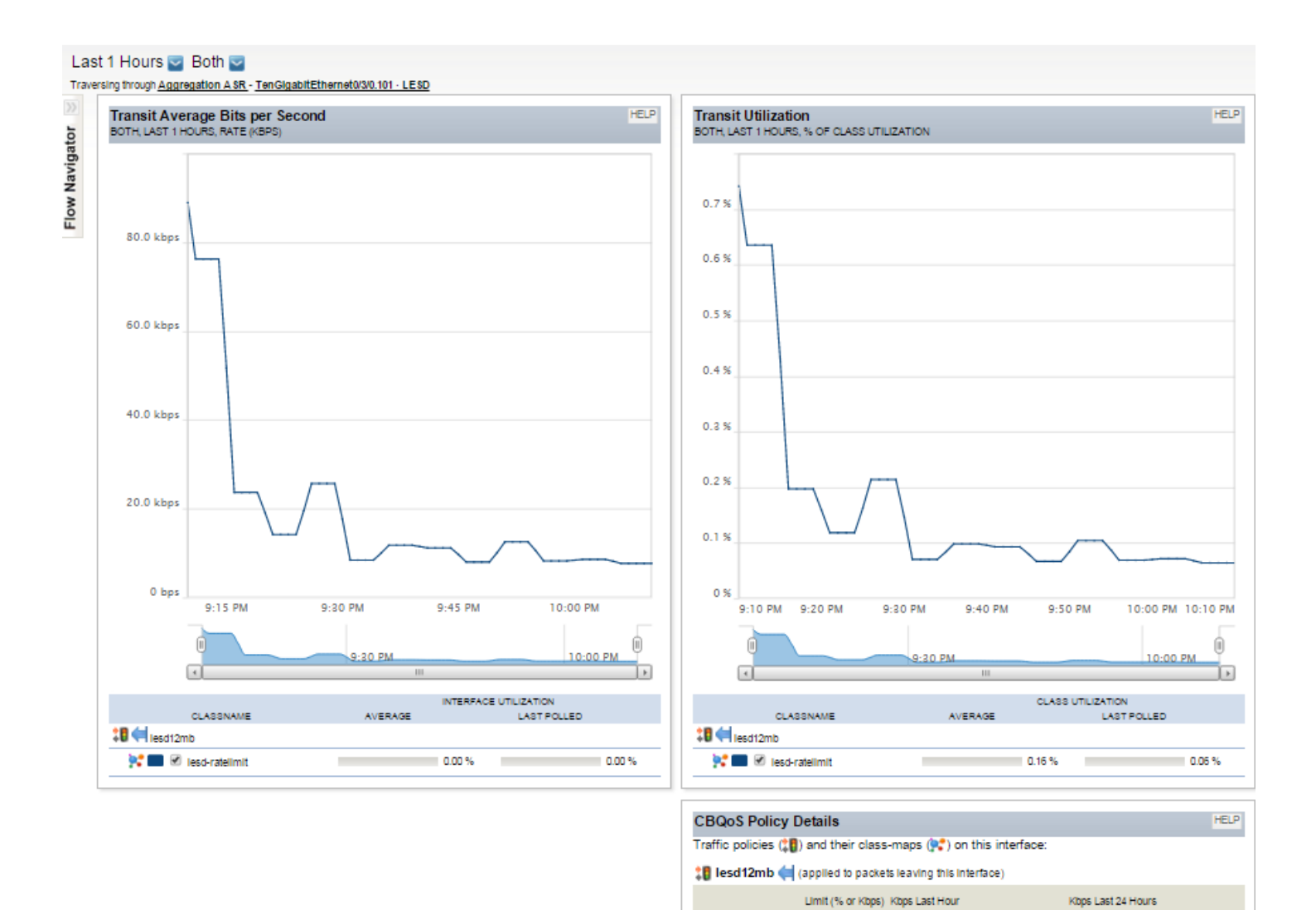

**We** lesd-ratellmit

12.0 Mbps

14.227 kbps

192.888 kbps

## NETFLOW TRAFFIC ANALYZER

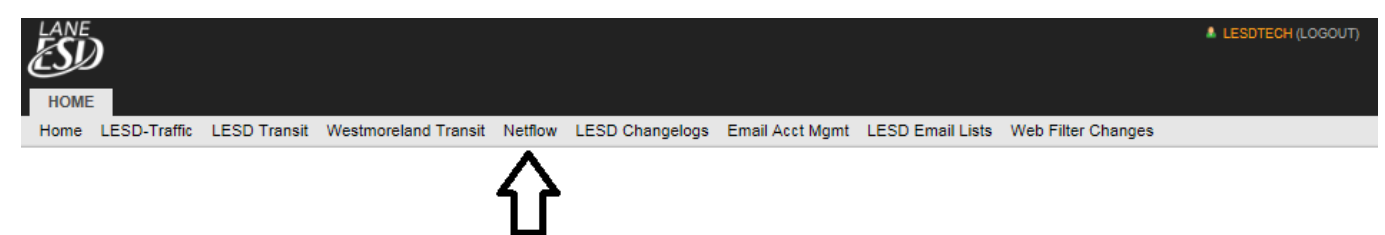

The first two graphs on the NetFlow page show the top ten receivers and transmitters of your district traffic. You have the option to designate the direction (Ingress, Egress, or Both) of the selected endpoint traffic.

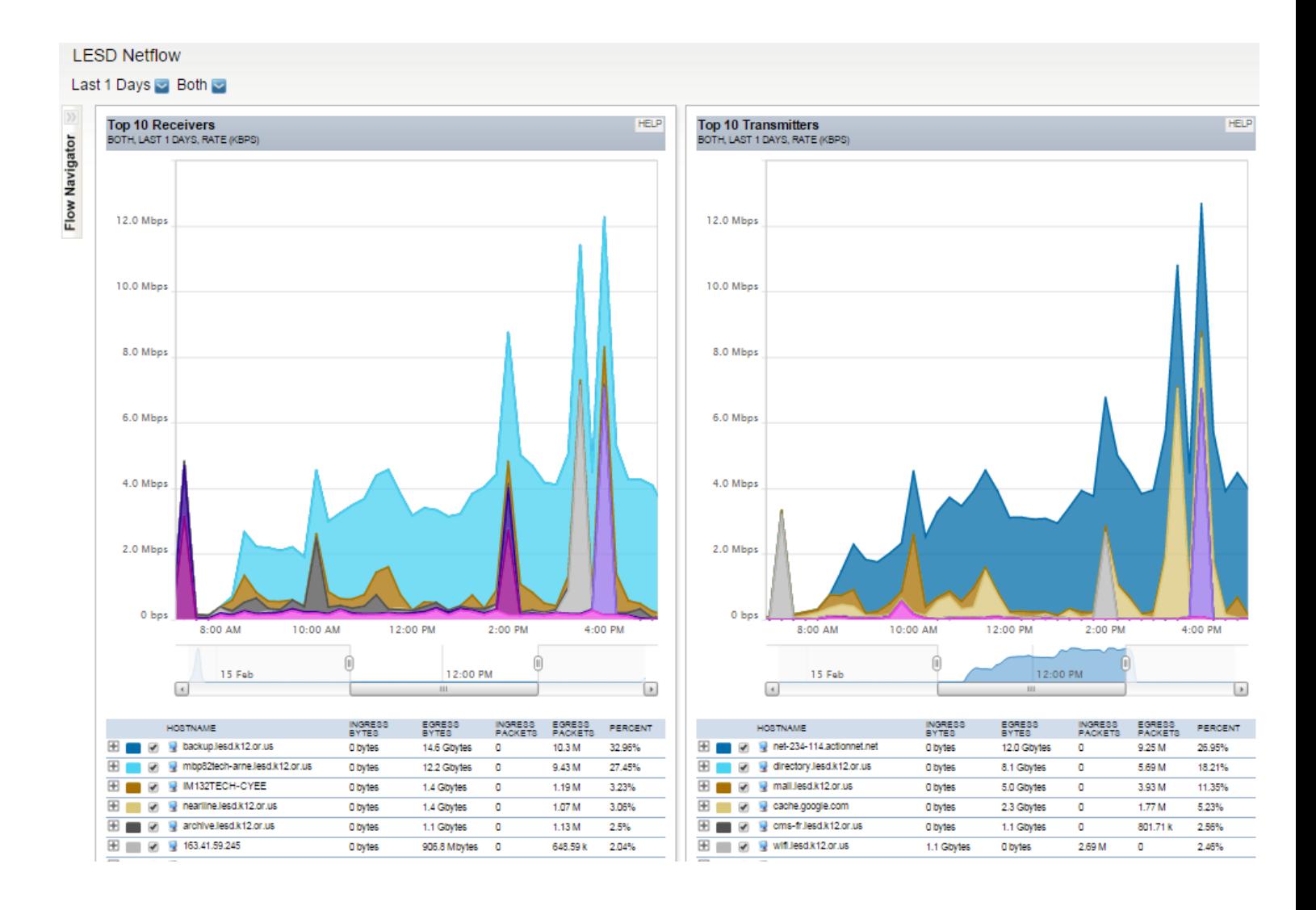

The chart on the bottom left of the NetFlow page shows the twenty most bandwidth-consuming conversations conducted over your network. Conversations are listed with the amount of data transferred in the conversation, in both bytes and packets.

The chart of the bottom right of the NetFlow page shows the top ten domains visited by your district. This resource provides a view of the domains responsible for the most traffic from all nodes in your district.

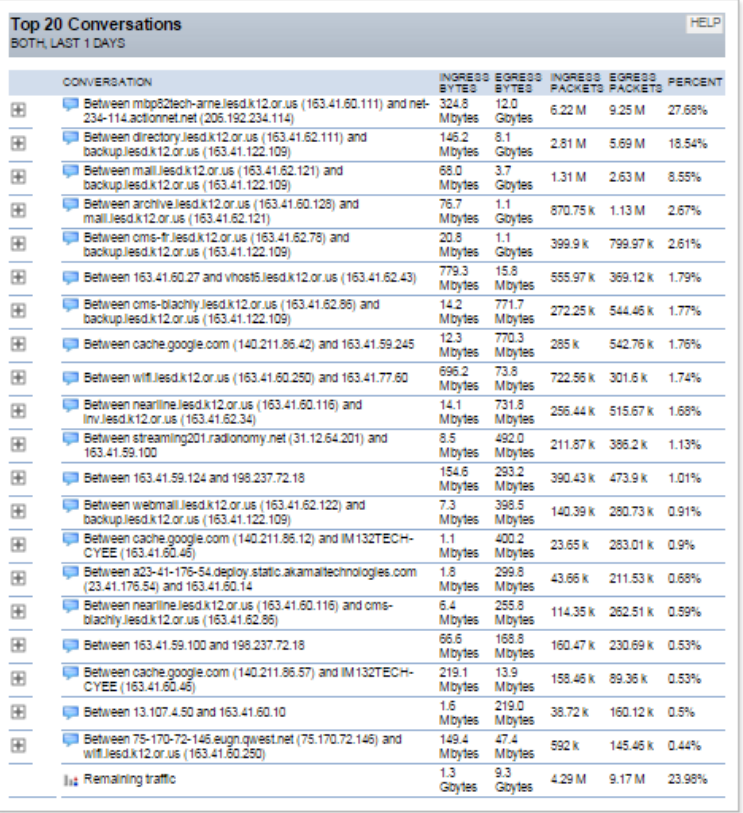

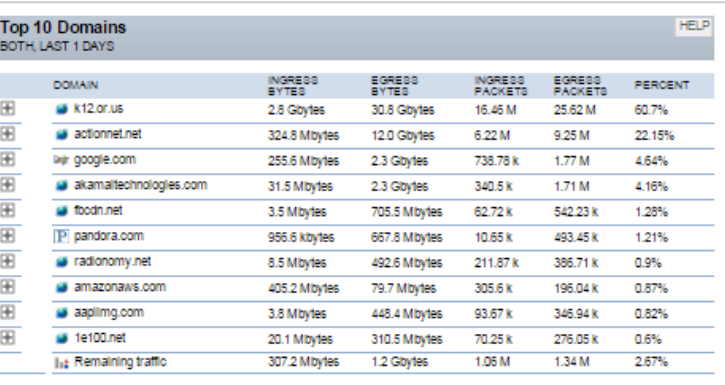

#### To see more detailed information regarding traffic usage, click the Flow Navigator tool on the left side of the page.

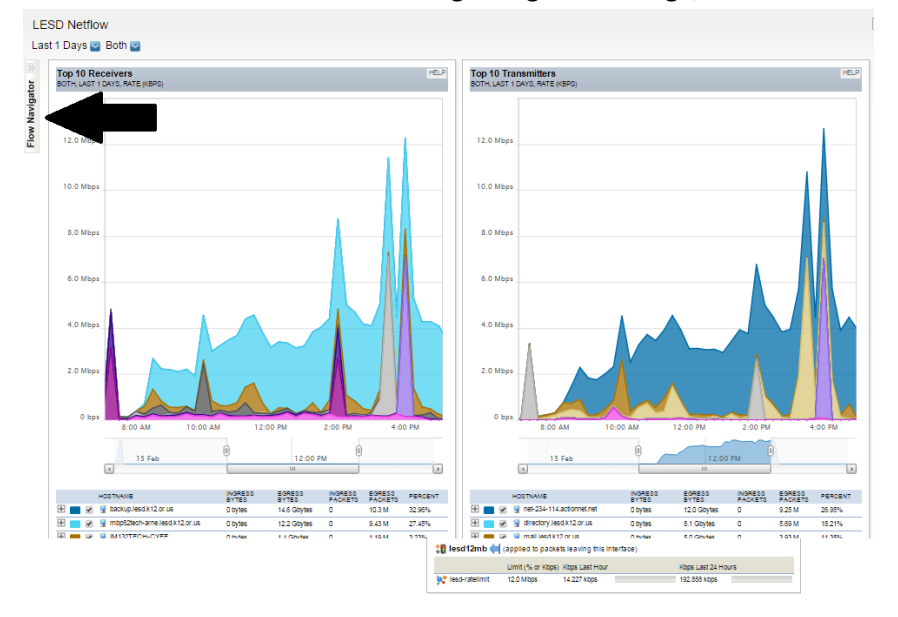

### FLOW NAVIGATOR

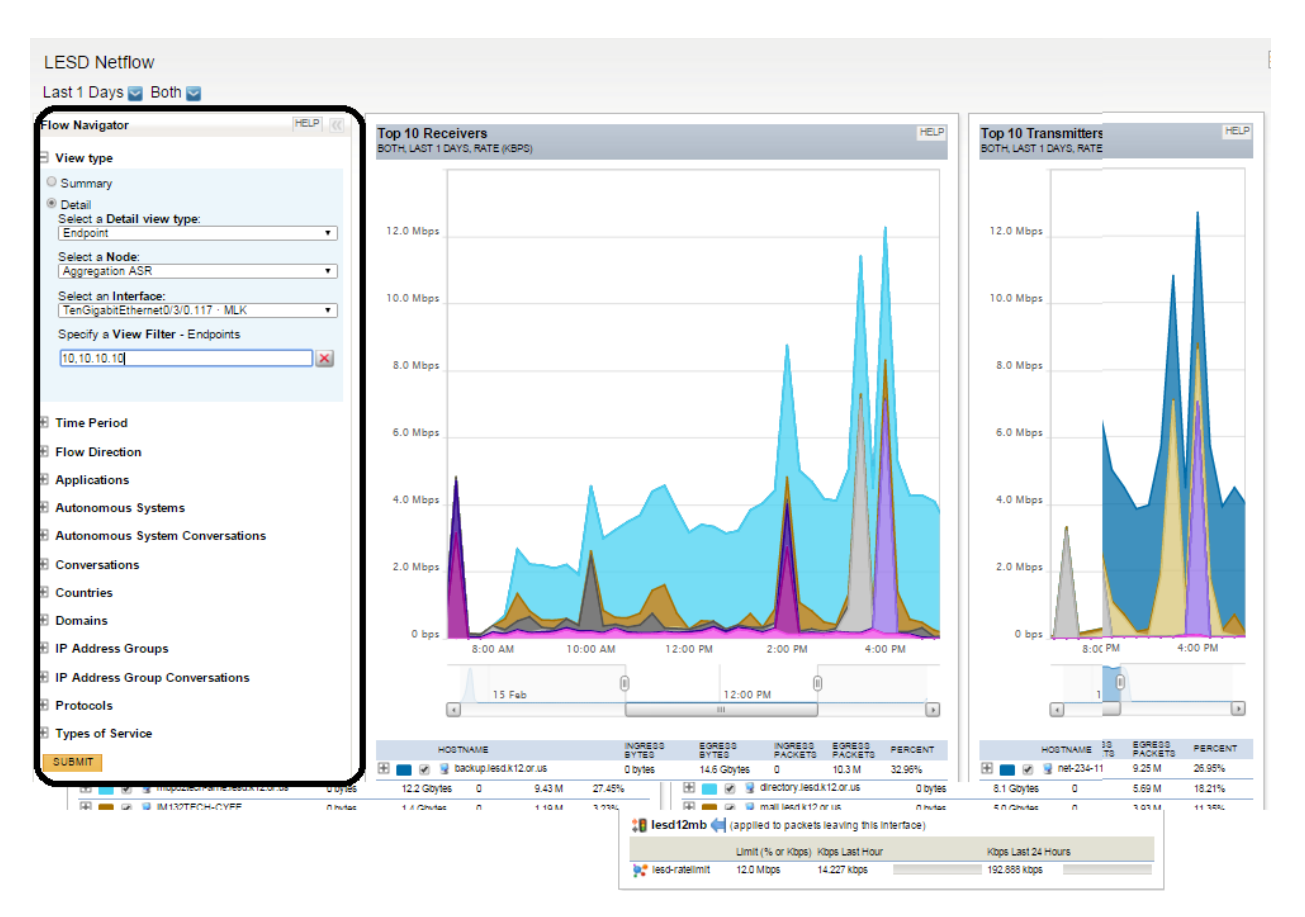

The Flow Navigator allows you to create your own custom NetFlow views where you can apply filters on all monitored objects (summary filtered views) or you can specify objects that you want to filter further (detail filtered views).

You can customize a filter that will enable you to display network traffic connected with a specified endpoint of origin or destination.